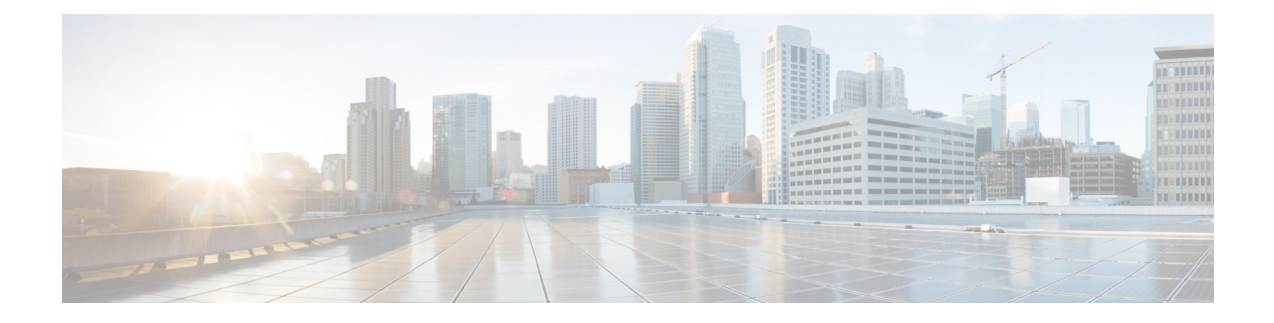

## **Set Up Wireless Network**

This chapter provides instructions on how to set up Cisco Spaces to work with various wireless networks and how to configure these networks using different methods.

- Setting Up Cisco Spaces to Work with Various Wireless [Networks,](#page-0-0) on page 1
- Wireless [Network](#page-1-0) Bars, on page 2
- Set Up Meraki API Key [Method,](#page-5-0) on page 6

## <span id="page-0-0"></span>**Setting Up Cisco Spaces to Work with Various Wireless Networks**

You can set up Cisco Spaces with wireless networks that are based on the following options:

- Cisco AireOS wireless controllers
- Cisco Catalyst 9800 wireless controllers
- Cisco Meraki

**Step 1** Log in to Cisco [Spaces.](https://dnaspaces.io/login)

- **Step 2** In the Cisco Spaces dashboard, click the **Menu** icon  $(\blacksquare)$  and choose **Setup** > **Wireless Networks**.
- **Step 3** In the **Connect your wireless Network** window, click **Add New**.

The **Connect your wireless Network** window is displayed with the options **Cisco AireOS/Catalyst** and **Cisco Meraki**.

- For **Cisco AireOS/Catalyst**, configurations for the following methods are available:
	- **Via Spaces Connector**: To connect Cisco Spaces to Cisco Wireless Controller using Cisco Spaces: Connector.
	- **Connect WLC** directly: To connect Cisco Spaces to Cisco Wireless Controller using a Cisco Wireless Controller Direct Connect.
	- **Connect via CMX Tethering**: To connect Cisco Spaces Cisco Wireless Controller using Cisco CMX.
- For **Cisco Meraki**, configurations for the following methods are available:
	- **Connect via Meraki Login**: To connect Cisco Spaces to Cisco Meraki using a Cisco Meraki account.

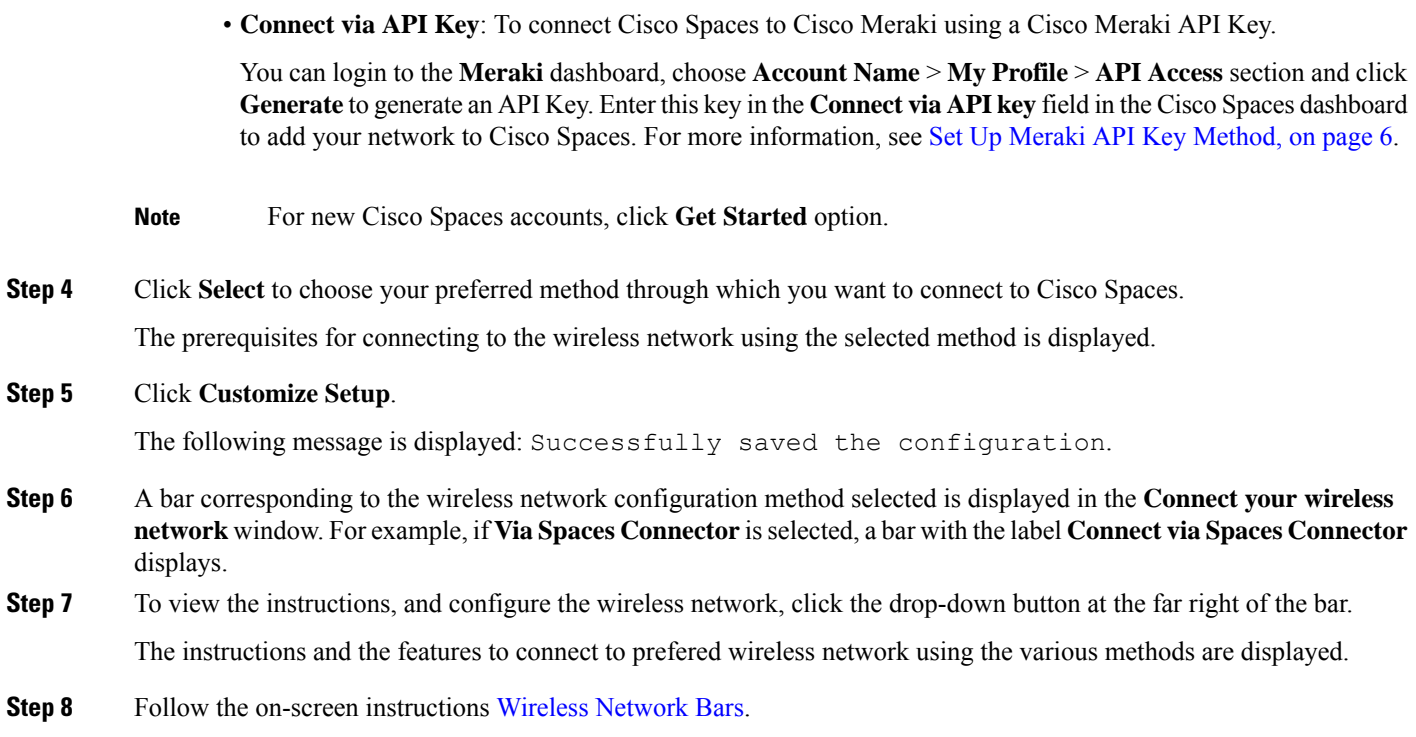

# <span id="page-1-0"></span>**Wireless Network Bars**

To connect your wireless network with Cisco Spaces, use any available options in the **Setup** > **Wireless Networks** > **Connect your wireless network** window.

٠

#### **Figure 1: Wireless Network**

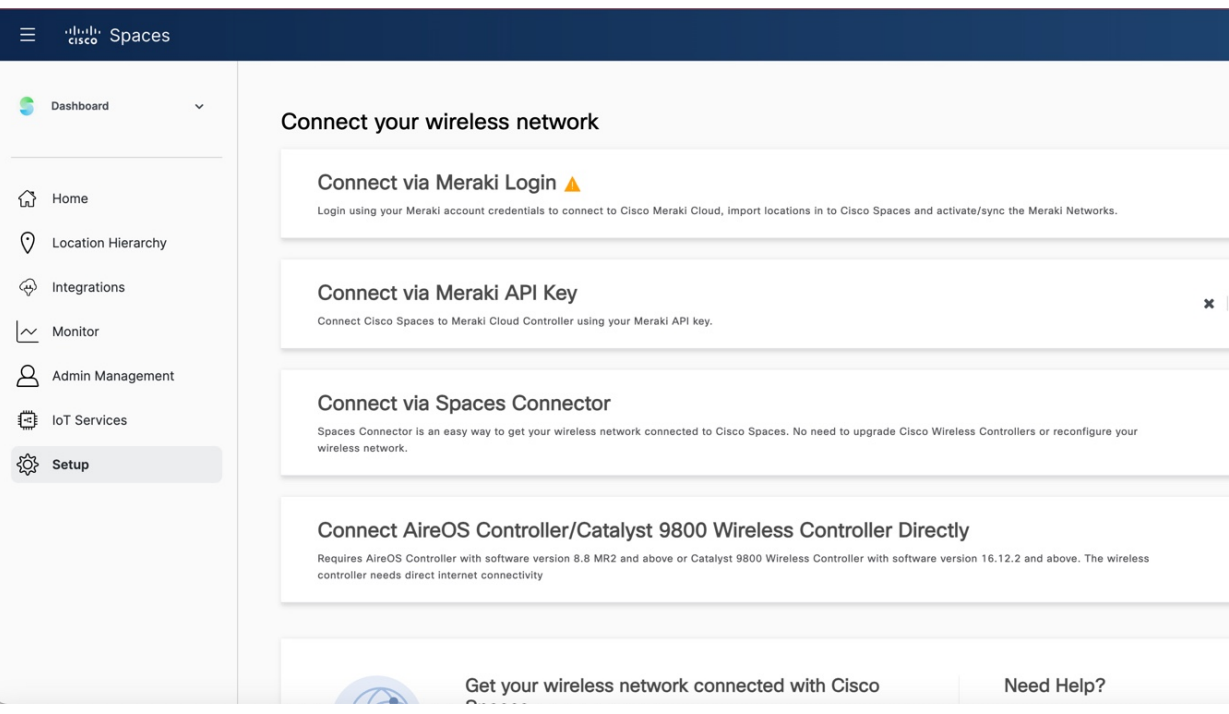

The following tabs are displayed for Cisco Meraki based on your selection:

• **Connect via Meraki Login**: Use this option to connect to Cisco Meraki cloud using the Cisco Meraki account credentials and import locations in to Cisco Spaces and synchronize Cisco Meraki networks. Follow the on-screen instructions to connect Cisco Spaces to Cisco Meraki network.

Perform the following:

- **1. Connect**: Connect Cisco Meraki with Cisco Spaces using your Meraki login credentials.
- **2. Configure Meraki scanning API**: Cisco Meraki scanning APIs are automatically configured after importing the networks into the location hierarchy.
- **3. Import Meraki Networks into Location Hierarchy**: Use the **Import Networks** option to import a Cisco Meraki organization and the related child locations to the location hierarchy.

For more information, see Adding a Cisco Meraki [Organization.](ciscospaces-configuration-guide_chapter22.pdf#nameddest=unique_353)

• Connect via Meraki API Key: Use this option to connect Cisco Spaces to Cisco Meraki Cloud Controller using your Cisco Meraki API key.Follow the on-screen instructionsto import a Cisco Meraki organization and the related child locations to the location hierarchy using the **Import Networks** option.

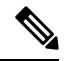

**Note**

We recommend that you use the **Connect via API Key** to connect your Meraki with Cisco Spaces.

Perform the following:

**1. Connect your Meraki**: Connect Cisco Meraki with Cisco Spaces using the API key.

**2. Configure Meraki scanning API**: Cisco Meraki scanning APIs are automatically configured after importing the networks into the location hierarchy.

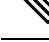

To configure manually, use the **Post URL** with URL validator and **Secret Key** and validate manually in the Cisco Meraki dashboard to establish a connection with Cisco Spaces. **Note**

**3. Import Meraki Networks into Location Hierarchy**: Click **Import Networks** to import the Cisco Meraki networks.

For more information, see [Importing](ciscospaces-configuration-guide_chapter22.pdf#nameddest=unique_352) Cisco Meraki Locations Using the API Keys.

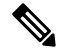

The user count that is getting synchronized with Cisco Meraki is displayed under the **Connect your Meraki** options (**Connect via Meraki Login** and **Connect via Meraki API Key**). **Note**

The following bars are displayed for Cisco AireOS based on the connection method selected:

• **Connect via Spaces Connector**: Use this option to connect Cisco Spaces to Cisco Wireless Controller using a Cisco Spaces: Connector.

You need not upgrade your Cisco Wireless Controllers or reconfigure your wireless network when you use **Connect via Spaces Connector** option. **Note**

Perform the following:

- **1. Install Spaces Connector OVA**: Download and install Cisco Spaces: Connector OVA as a virtual machine.
- **2. Configure Spaces Connector**: Click **Create Connector** to create a new connector. You need a token to configure Cisco Spaces: Connector. Connect to https://<your connector IP>/ from a browser to configure the token. You can optionally configure Cisco Spaces: Connector to connect via HTTPS proxy.

Click **View Connectors** to view the available connectors.

- **3. Add Controllers**: Click **Add Controllers**to add Cisco Wireless Controllers. Click **View Controllers** to view the available controllers.
- **4. Import Maps**: Click **Import/Sync Maps** to import or synchronize the maps. You must upload a Cisco Prime Infrastructure or Catalyst Center (version 1.3.1 and above) map to work with Cisco Spaces: Detect and Locate, Asset Tracker, and IoT Services.
- **5. Setup location hierarchy**: Click **Add Locations** to add the imported maps to Location Hierarchy.

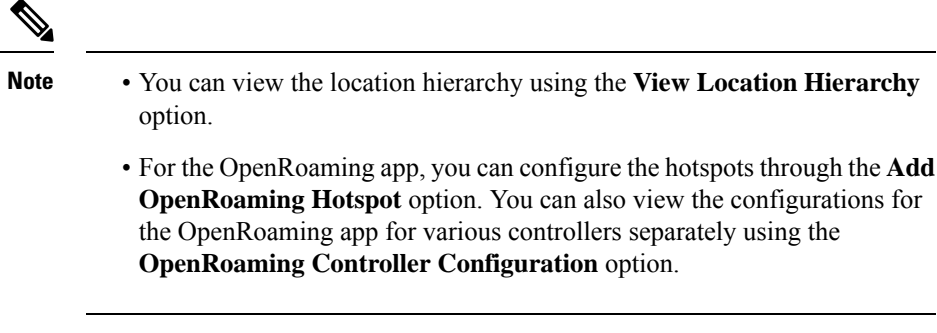

For more information, see Cisco Spaces: Connector [Configuration](https://www.cisco.com/c/en/us/td/docs/wireless/spaces/connector/2-x/config/b_connector/m_overview.html) Guide.

• **Connect AireOS Controller/Catalyst 9800 Wireless Controller Directly**: Use this option to connect Cisco Spaces to Cisco AireOS Wireless Controller or Cisco Catalyst 9800 Series Wireless Controller.

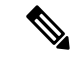

To connect to this wireless network, you need either an AireOS Controller with software version 8.8 MR2 or later, or a Catalyst 9800 Wireless Controller with software version 16.12.2 or later. The wireless controller needs direct internet connectivity. **Note**

Perform the following:

- **1. Install Root Certificate**: You can install the root certificate from the controller GUI
- **2. Configure Token in AireOS Controller**: You can view token and contollers using the View Token and View Controllers options
- **3. Import Maps**: You can now manage maps from the **Setup** window under Connect WLC/Catalyst 9800 Directly and Connect Via Spaces Connector
	- **Import/Sync Maps**: Upload a Cisco Prime Infrastructure or the Catalyst Center map in order to work with Detect & Locate, Asset Tracker, and IoT Services seamlessly.
	- **Map Upload History**: View the list of uploaded maps. You can view the filename, source type, status and other related information.
	- **Manage Maps**: Navigate to the **Map Service** application to manage maps.
- **4. Setup location hierarchy**
- **Connect via CMX Tethering**: Displays step-by-step instructions to configure location updates for a Cisco CMX node using CMX tethering with token. You can create the token using the **Create New Token** option in Step 2, and configure it in Cisco CMX.

The other options available on the **Connect your wireless network** window are:

**Table 1: Connect your wireless network Options**

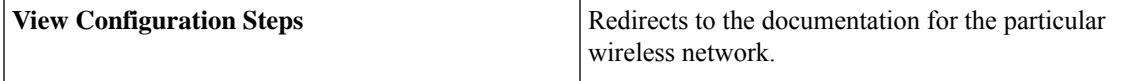

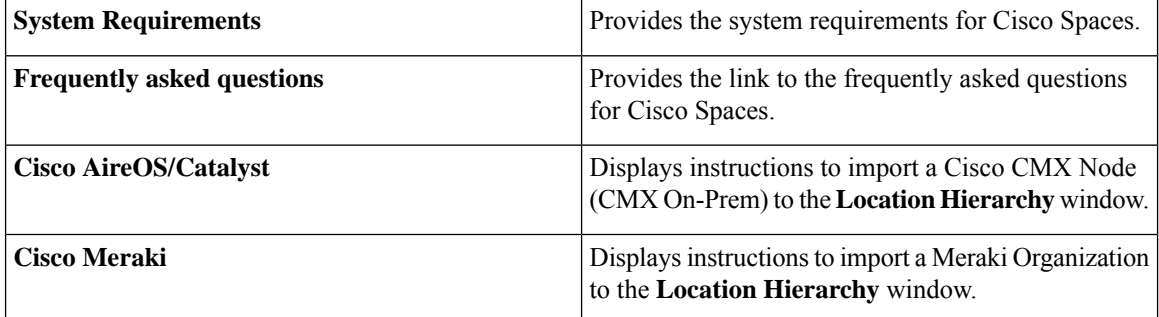

### <span id="page-5-0"></span>**Set Up Meraki API Key Method**

Use the **Cisco Meraki** option to integrate Cisco Spaces with Meraki. Use the Meraki account credentials to connect to Cisco Meraki cloud, import locations into Cisco Spaces and activate or synchronize the Meraki networks.

- **Step 1** In the Cisco Spaces dashboard, click the **Menu** icon  $(\Xi)$  and choose **Setup** > **Wireless Networks** > Add **New** > **Cisco Meraki** > **Connect via API key**.
- **Step 2** In the Meraki dashboard, navigate to **Organization** > **Configure** > **Settings** and enable **Dashboard API Access**.
- **Step 3** In the Meraki dashboard, navigate to **Username** > **My Profile** > **API Access** and generate the API token. The generated API token is an alphanumeric value.
- **Step 4** Copy the generated API token to enter it in the Cisco Spaces dashboard.
- **Step 5** In the Cisco Spaces dashboard, perform the following:
	- a) In the **Connect our Meraki** pop-up window, paste the copied API token in the **API KEY** field.

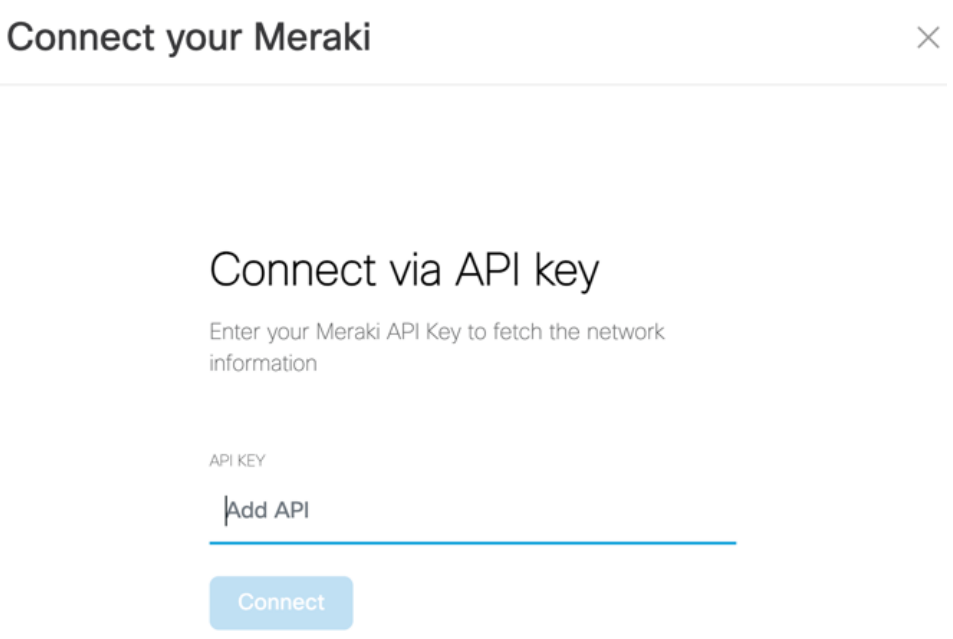

- b) Click **Connect**. After a successful synchronization with Meraki, the connection status displays as active.
- c) From the **Configure Meraki scanning API** area, copy the values for **Post URL** and **Secret Key**.

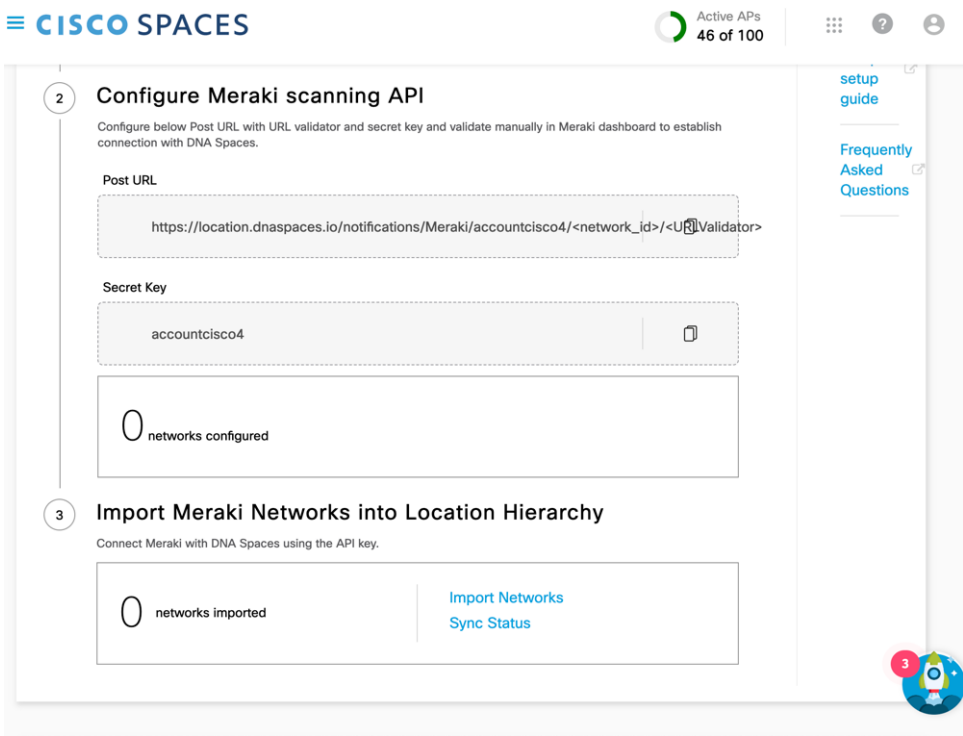

**Step 6** In the Meraki dashboard, navigate to your specific network and choose **Network-wide** > **Configure** > **General**.

- **Step 7** Scroll down to **Location and Scanning** and enable **Analytics and Scanning API**.
- **Step 8** In the **Post URLS** field, paste the post URL and secret key.
- **Step 9** From the web browser's address bar (Meraki URL), copy the network id (after the /n/). For example [https://xxxx.meraki.com/your-net/n/network\\_id/](https://xxxx.meraki.com/chrfrye-net/n/network_id/).
- Step 10 Edit the post URL <network id> to include your network ID.
- **Step 11** From the **Location and Scanning** field, copy the **validator id**.
- **Step 12** Edit the post URL **<URLValidator>** with the validator.
- **Step 13** Click **Validate** to validate the post URL functions.
- **Step 14** In the CiscoSpaces dashboard, from the **Import Meraki Networksinto Location Hierarchy**,select**Import Networks**.

After successful synchronization, verify if the networks are displayed in the **Location Hierarchy**.

If IP address restriction is enabled on the Cisco Meraki dashboard, reach out to Cisco Spaces support to add Cisco Spaces IP addresses to the allowed list. **Note**